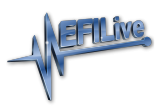

[Knowledgebase](https://service.efilive.com/kb) > [V8 Scan and Tune Software](https://service.efilive.com/kb/v8-scan-and-tune-software) > [License Backup File](https://service.efilive.com/kb/articles/license-backup-file)

## License Backup File

EFILive Support - 2020-07-09 - [Comments \(0\)](#page--1-0) - [V8 Scan and Tune Software](https://service.efilive.com/kb/v8-scan-and-tune-software)

License backup files are needed where:

- 1. EFILive support staff request the backup to assist with a support investigation.
- 2. A new device needs to have the same license number as an existing device.
- 3. V2 to V3 License Transfer product is purchased.
- 4. V3 to V3 License Transfer products is purchased.
- 5. A customer needs to replace their **FlashScan/AutoCal** device in the event it becomes lost, stolen or damaged.

EFILive recommends customers make regular backups of their license backup file so that they have a copy available if their tuning equipment gets stolen, lost or damaged.

## **Generation of License Backup Files**

## EFILive V8 Scan and Tune

Follow these steps to create and locate a backup of the licenses allocated to your FlashScan or AutoCal device.

- 1. Connect your **FlashScan** or **AutoCal** device to your PC.
- 2. Open the **EFILive V8 Scan And Tune** application.
- 3. Select the **F7: Licenses** option in the left-hand pane.
- 4. Click the **Backup** button.

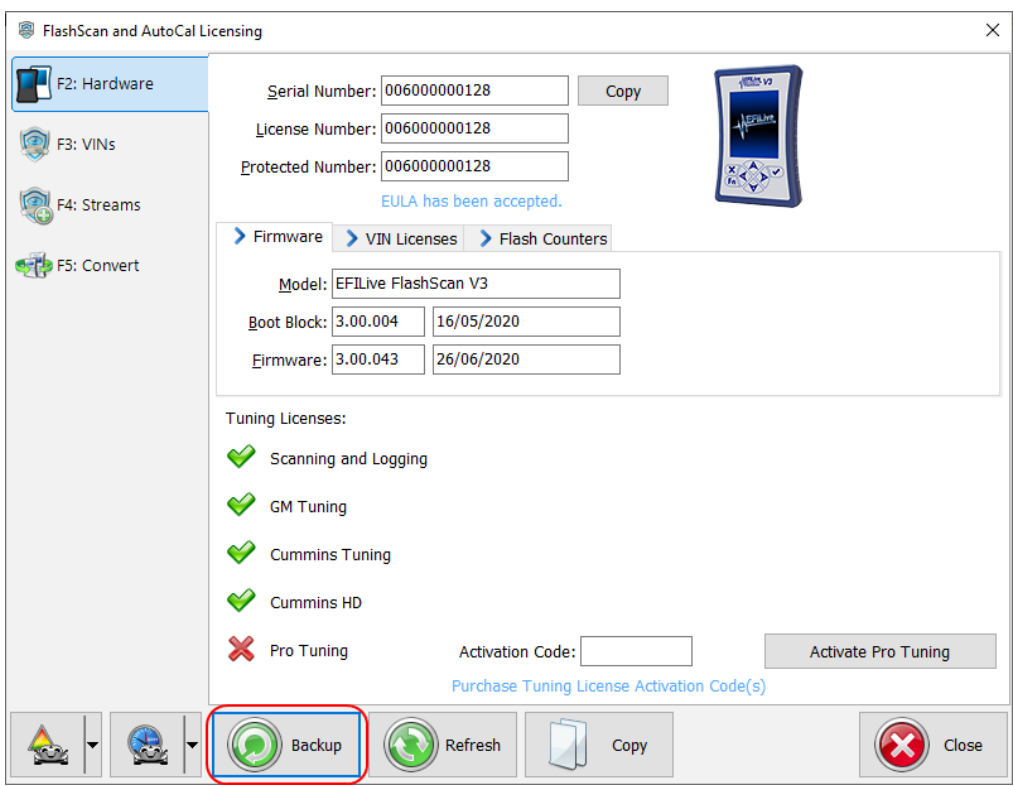

- 5. A file will be created in the **My Documents\EFILive\V8\Backup** folder, named **XXXXXXXXXXXX.lbu**.
- 6. The **XXXXXXXXXXXX** portion of the backup file name will be replaced with the **Serial Number** of your FlashScan or AutoCal device.

Automatic Creation of License Backup file.

- 1. The license backup file is created/updated automatically during pass-through flashing.
- 2. A file will be created in the **My Documents\EFILive\V8\Backup** folder, named **XXXXXXXXXXXX.lbu**.
- 3. The **XXXXXXXXXXXX** portion of the backup file name will be replaced with the **Serial Number** of your FlashScan or AutoCal device.